## **Instrukcja** "Krok po kroku"

## **Spotkanie TEAMS dot. projektu porozumienia dla Kontraktu 3A.6 – Budowa stanowiska pompowego dla pomp mobilnych dla odwodnienia kompleksu Lesisko w dniu 30 października 2020 r. w godz. 17:00 – 19:00**

Aby wziąć udział w spotkaniu poświęconym omówieniu planów inwestycyjnych i podpisanego porozumienia**,** w zakresie dotyczącym wykonania ogrodzonego stanowiska pompowego wraz z zakupem 6 pomp mobilnych*,* planowanego do realizacji w ramach *Projektu Ochrony Przeciwpowodziowej w Dorzeczu Odry i Wisły* (POPDOW), należy:

- **1. Przygotować komputer z dostępem do Internetu.**
- **2. Wejść na stronę PGW WP RZGW w Krakowie:**

<https://krakow.wody.gov.pl/aktualnosci>

- **3. Na stronie, która się Państwu otworzy odszukać informacje o "***Spotkaniu dot. podpisanego porozumienia dla Kontraktu 3A.6 Budowa stanowiska pompowego dla pomp mobilnych dla odwodnienia kompleksu Lesisko"*
- **4. Po wejściu na stronę, która otworzy się po kliknięciu w w/w informacje dostępny będzie link umożliwiający dołączenie do spotkania**

**[Kliknij tutaj, aby dołączyć do spotkania](https://teams.microsoft.com/l/meetup-join/19%3ameeting_N2UwM2Y5MDktY2RhZi00M2I0LWExMzEtZjM2ZGJmYTU4NDdl%40thread.v2/0?context=%7b%22Tid%22%3a%2216ed5ab4-2b59-4e40-806d-8a30bdc9cf26%22%2c%22Oid%22%3a%22e03d848c-a813-4977-a244-5bb941ad474c%22%7d)**.

**UWAGA!** Aby wziąć udział w spotkaniu zdalnym, należy mieć zainstalowaną przeglądarkę:

• **Google Chrome** (odpowiednio dla posiadanego systemu operacyjnego)

lub

• **Microsoft Edge** (domyślna przeglądarka w Windows 10)

**Jeżeli zatem korzystasz z przeglądarki Google Chrome lub Microsoft Edge przejdź do punktu**

**5. Po kliknięciu w link otworzy się strona spotkania:**

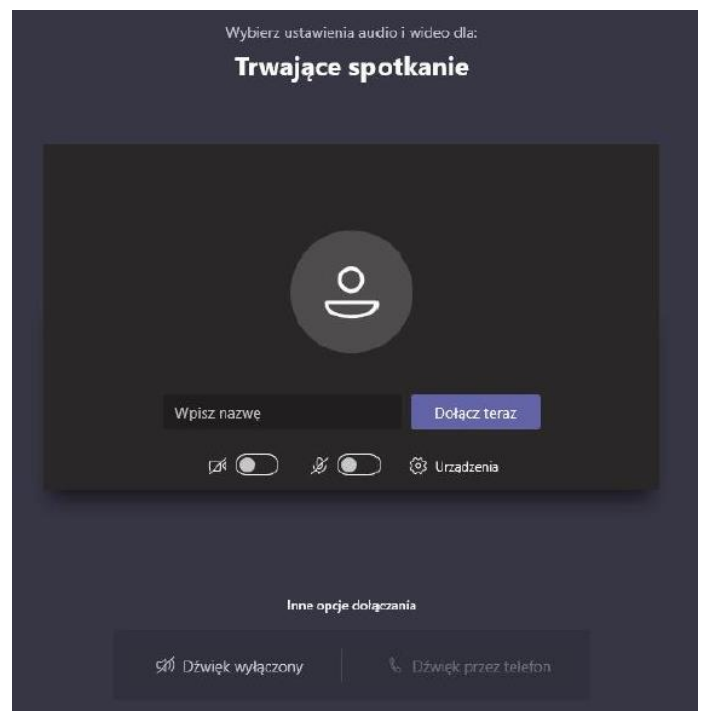

- **-** W polu **"Wpisz nazwę"** wpisujemy swoje **Imię i nazwisko.**
- **- Wyłączamy** kamerę i mikrofon klikając w odpowiednie przyciski
- **-** Klikamy przycisk **Dołącz teraz.**
- **-** Po kliknięciu przycisku uczestnik będzie automatycznie dołączony do spotkania.

## **ALTERNATYWNIE**

**Jeżeli korzystasz z Windows 10 i przeglądarki Mozilla Firefox przejdź do punktu 6**

**6. Po kliknięciu na link z punku 4 powinien się otworzyć okno podobne do jednego z poniższych ekranów** (różnice mogą występować np. w zależności od używanej przeglądarki internetowej lub przekątnej ekranu).

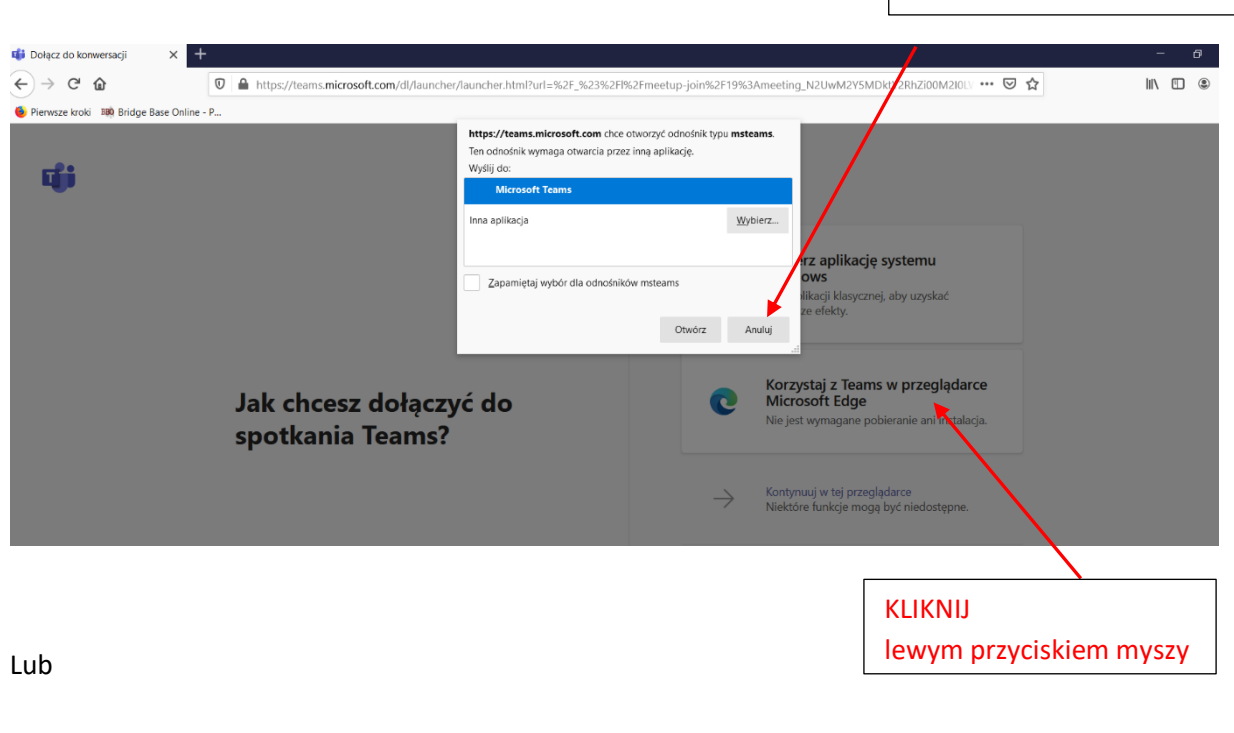

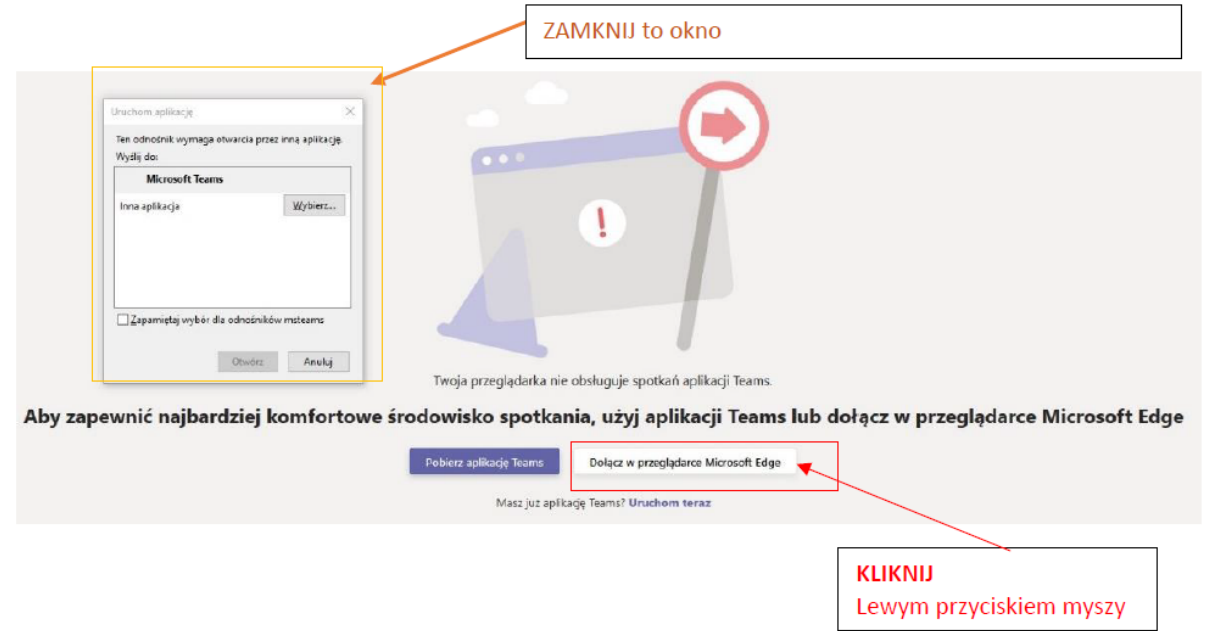

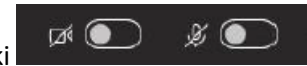

ZAMKNIJ to okno

Po kliknięciu lewym przyciskiem myszy otworzy się okno umożliwiające dołączenie do spotkania, jak w punkcie 5.

UWAGA: W przypadku posiadania zainstalowanej aplikacji *Microsoft Teams* na komputerze można dołączyć do spotkania bezpośrednio w tej Aplikacji.

Przypominamy, że instalacja aplikacji *Microsoft Teams* **nie jest** konieczna do wzięcia udziału w spotkaniu.

## **Informacje dodatkowe:**

- 1. W celu umożliwienia udziału dużej grupie osób w różnych lokalizacjach o różnych możliwościach przesyłu danych prosimy o wyłączenie kamery i nie włączanie jej w trakcie spotkania. Prosimy również o wyłączenie mikrofonu, gdy nie zabieramy głosu, co poprawi jakość odbioru.
- 2. Udział w spotkaniu umożliwia zabranie głosu jego uczestnikowi, prosimy jednak przed

zabraniem głosu lub zadaniem pytania o kliknięcie w przycisk . Głosu będzie udzielała kolejno wg zgłoszeń osoba prowadząca spotkanie.

3. Można również zadawać pytania w formie pisemnej po kliknięciu w przycisk . Otworzy się wówczas panel boczny, w którym będzie okienko:

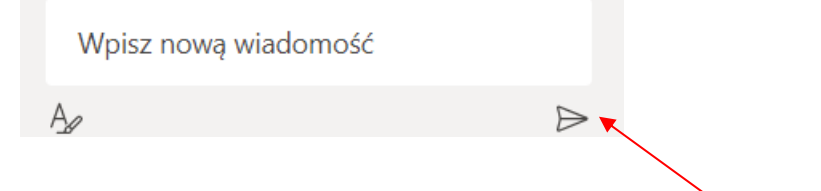

們

 $\qquad \qquad \quad \ \ \equiv \qquad \qquad$ 

Po wpisaniu wiadomości i kliknięciu w strzałkę pytanie/informacja zostanie opublikowana w czacie spotkania.